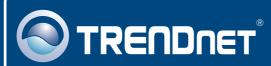

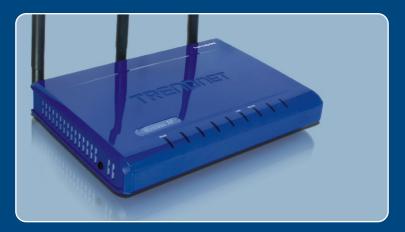

# Quick Installation Guide

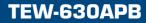

# **Table of Contents**

| English                                                        | 1 |
|----------------------------------------------------------------|---|
| Before You Start  Install Hardware  Configure the Access Point | 2 |
| Troubleshooting                                                | 6 |

# 1. Before You Start

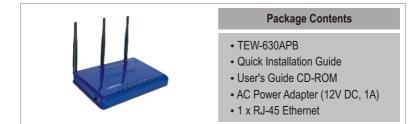

### Installation Requirements

- A web browser such as Internet Explorer (5.5 or higher)
- A computer with a network adapter properly installed
- A network Switch or Hub with an available network LAN port
- A RJ-45 network cable

# **Application**

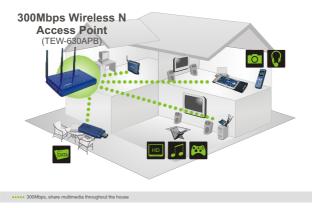

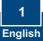

# 2. Install Hardware

<u>Note</u>: Locate an optimum location for the Access Point. The best place for the Access Point is usually at the center of your wireless network. Please connect the computer configuring the TEW-630APB to the same switch/hub.

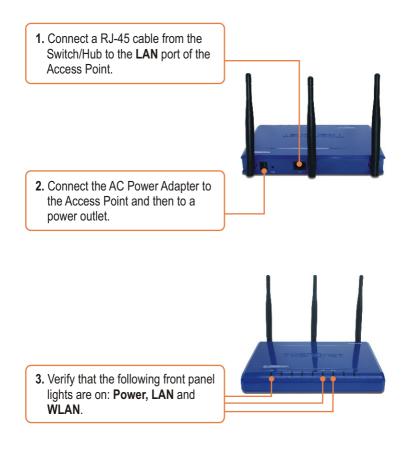

# 3. Configure the Access Point

<u>Note</u>: It is recommended that you configure the Access Point from a wired computer. Before the Access Point can be configured, a Static IP address must be assigned to your computer's network adapter in the subnet of 192.168.1.x. Since the Access Point's default IP address is 192.168.1.100, make sure no other network devices are assigned an IP address of 192.168.1.1. (Refer to the Troubleshooting section on how to configure TCP/IP settings on your PC)

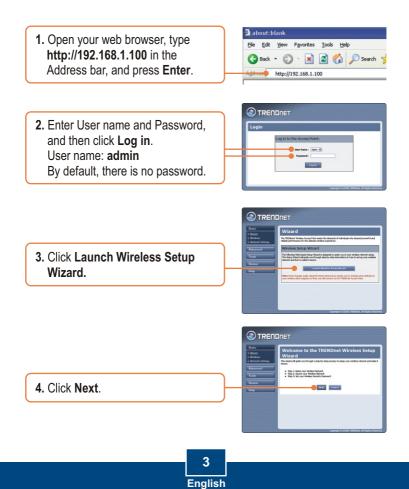

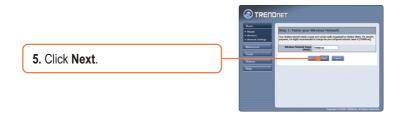

<u>Note:</u> The example below is for WPA security. If you select Best (WPA2) or Better (WPA), make sure your wireless adapters support WPA2 or WPA. If your wireless adapters do not support WPA2 or WPA, then select Good (WEP).

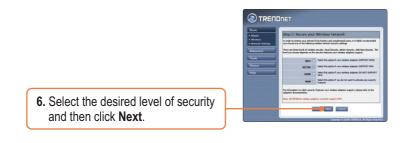

7. If you have enabled security, type in any password and then click **Next**.

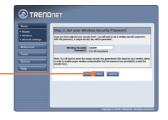

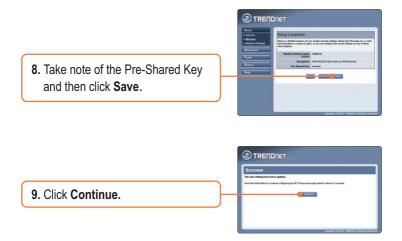

<u>Note:</u> If you enabled any level of security (Best, Better, Good), you need to make sure to enter the Pre-Shared key in your wireless adapter's configuration.

### Your installation is now complete.

For detailed information regarding the TEW-630APB's configuration and advanced settings, please refer to the Troubleshooting section, User's Guide CD-ROM, or Trendnet's website at http://www.trendnet.com.

Register Your Product

To ensure the highest level of customer service and support, please take a moment to register your product Online at: **www.TRENDnet.com/register** Thank you for choosing TRENDnet

# Troubleshooting

### Q1: How do I configure TCP/IP settings on my computer?

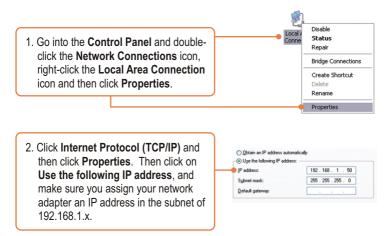

# Q2: I typed http://192.168.1.100 in my Internet Browser's Address Bar, but an error message says "The page cannot be displayed". How can I get into the TEW-630APB's web configuration page?

A2: First, check your hardware settings again by following the instructions in section 2. Second, make sure the LAN and WLAN lights are lit. Third, make sure the TCP/IP settings are configured properly (see Q1). Fourth, since the Access Point's default IP address is 192.168.1.1, make sure that no other network devices are assigned an IP address of 192.168.1.1.

# Q3: If my network's IP is different than the Access Point's range, what should I do?

A3: You should still configure the Access Point first. After all the settings are applied, go to the Access Point's configuration page, click **Basic** -> **Network Settings**, change the IP address of the Access Point to match your network's IP and save the settings.

# Q4: After I successfully configured the Access Point to meet my network settings, I can not connect to my network using wireless computers.

A4: If you have a DHCP server in your network, you need to go into TCP/IP settings again and re-select "Obtain an IP address automatically" to allow the PC to regain an IP address from your DHCP server.

# **Q5:** All the settings are correct, but I can not make a wireless connection to the Access Point.

A5: First, double check that the WLAN light on the Access Point is lit. Second, power cycle the Access Point. Unplug the power to the Access Point. Wait 15 seconds, then plug the power back in. Third, contact the manufacturer of your wireless network adapter. Make sure the wireless network adapter is configured with the proper SSID. The default SSID of the Access Point is **TRENDnet**. If you have enabled any encryption on the Access Point, make sure to configure the wireless network adapter with the same Pre-shared key.

If you still encounter problems or have any questions regarding the **TEW-630APB**, please contact TRENDnet's Technical Support Department.

#### Certifications

This equipment has been tested and found to comply with FCC and CE Rules. Operation is subject to the following two conditions:

(1) This device may not cause harmful interference.

(2) This device must accept any interference received. Including interference that may cause undesired operation.

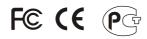

Waste electrical and electronic products must not be disposed of with household waste. Please recycle where facilities exist. Check with you Local Authority or Retailer for recycling advice.

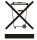

NOTE: THE MANUFACTURER IS NOT RESPONSIBLE FOR ANY RADIO OR TV INTERFERENCE CAUSED BY UNAUTHORIZED MODIFICATIONS TO THIS EQUIPMENT. SUCH MODIFICATIONS COULD VOID THE USER'S AUTHORITY TO OPERATE THE EQUIPMENT.

#### ADVERTENCIA

En todos nuestros equipos se mencionan claramente las caracteristicas del adaptador de alimentacón necesario para su funcionamiento. El uso de un adaptador distinto al mencionado puede producir daños fisicos y/o daños al equipo conectado. El adaptador de alimentación debe operar con voltaje y frecuencia de la energia electrica domiciliaria existente en el pais o zona de instalación.

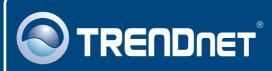

# **TRENDnet Technical Support**

### US · Canada

**Toll Free Telephone:** 1(866) 845-3673 24/7 Tech Support

Europe (Germany • France • Italy • Spain • Switzerland • UK)

Toll Free Telephone: +00800 60 76 76 67

English/Espanol - 24/7 Francais/Deutsch - 11am-8pm, Monday - Friday MET

### Worldwide

Telephone: +(31) (0) 20 504 05 35

English/Espanol - 24/7 Francais/Deutsch - 11am-8pm, Monday - Friday MET

### **Product Warranty Registration**

Please take a moment to register your product online. Go to TRENDnet's website at http://www.trendnet.com

# TRENDNET

20675 Manhattan Place Torrance, CA 90501 USA

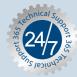